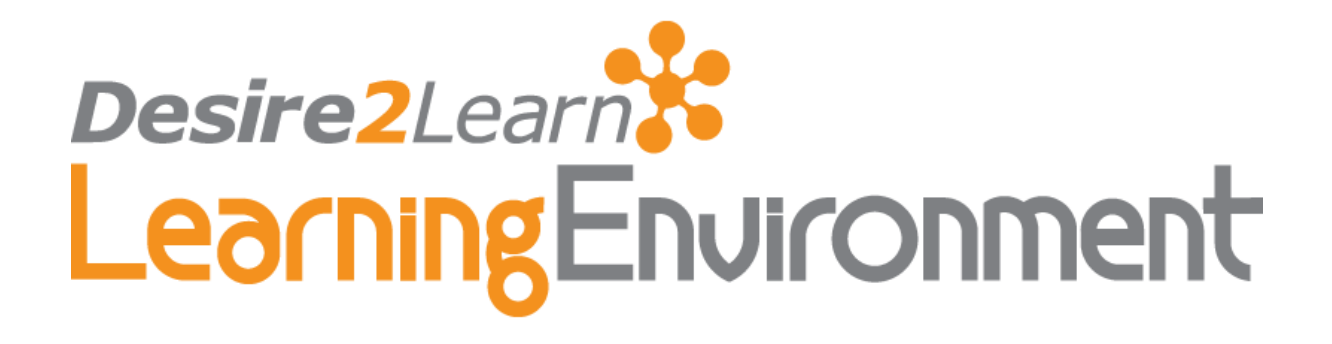

# Content 8.3 and 8.4

User Guide Third edition, April 14, 2009

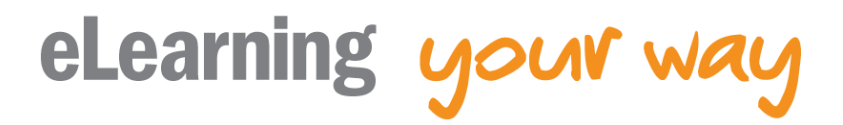

© 2009 by Desire2Learn Incorporated. All rights reserved

© 2009 by Desire2Learn Incorporated. All rights reserved.

305 King Street West, Suite 200 Kitchener, Ontario N2G 1B9 Canada

[www.Desire2Learn.com](http://www.desire2learn.com/) 

Please send feedback on Desire2Learn documentation to: **Docs@Desire2Learn.com**.

# **Contents**

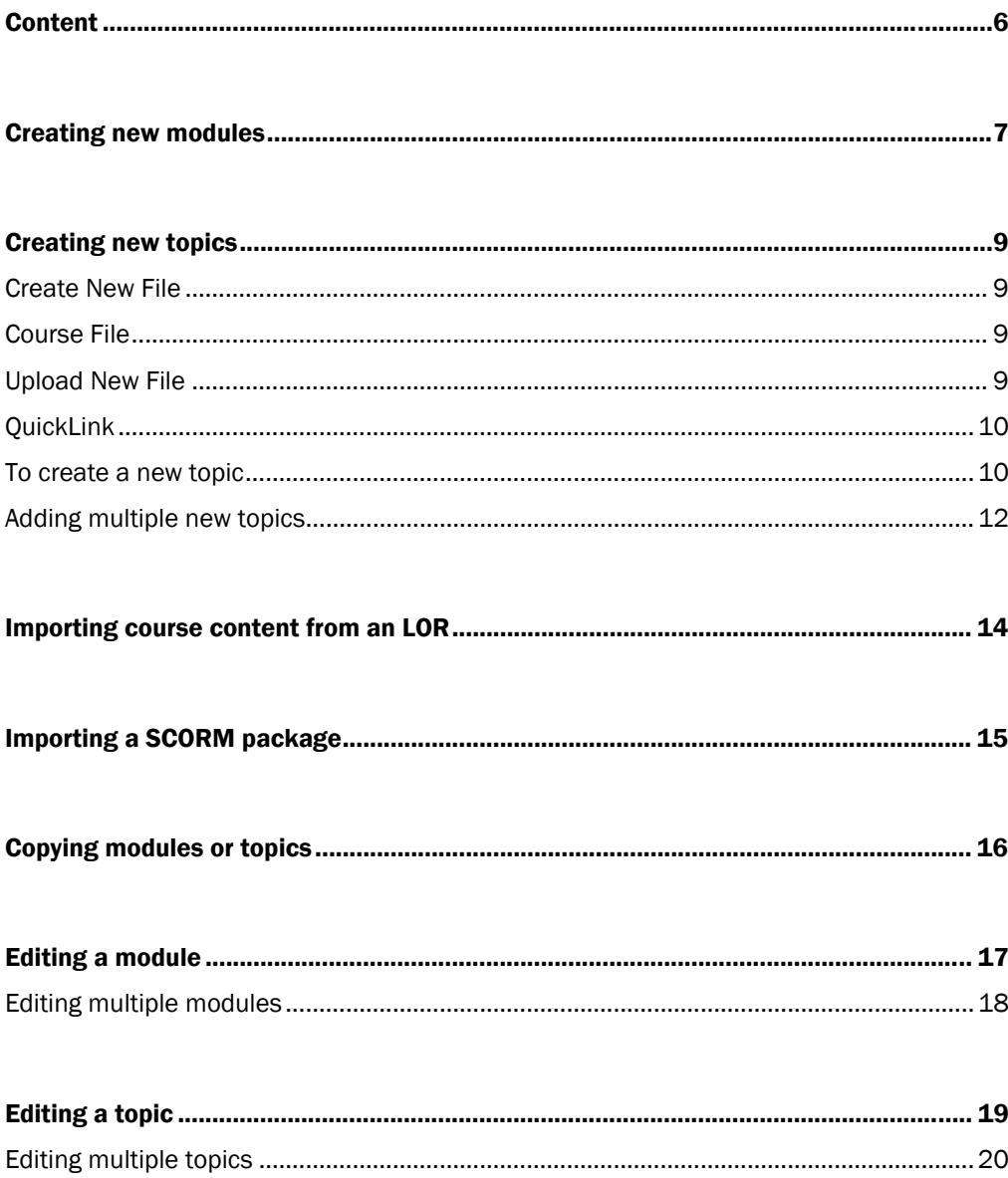

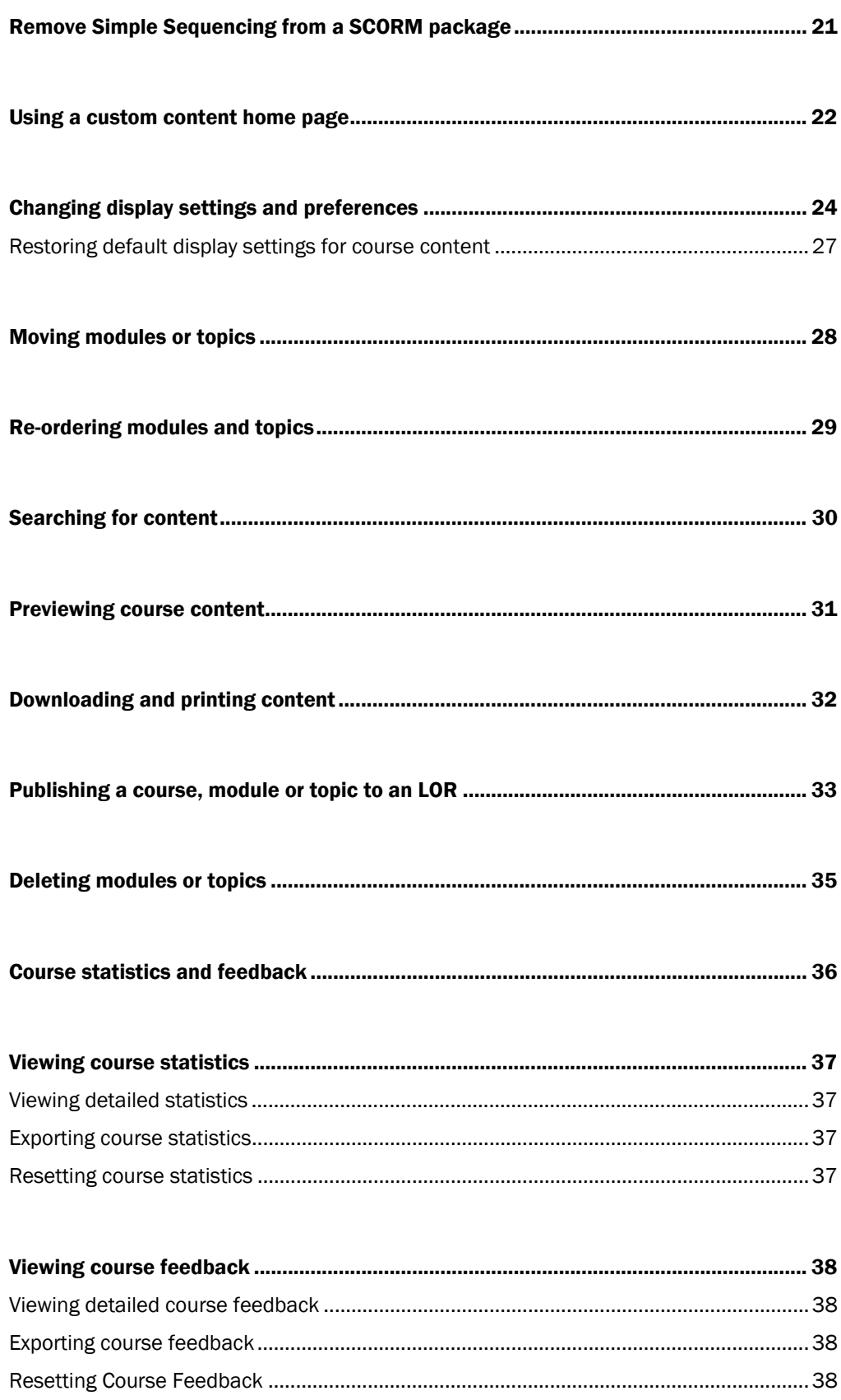

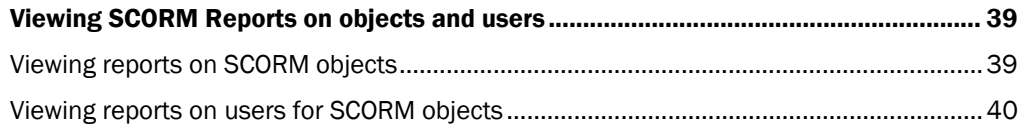

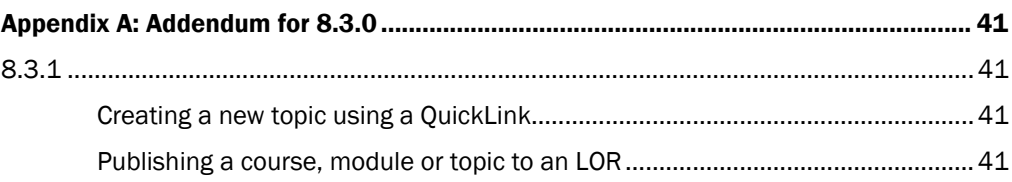

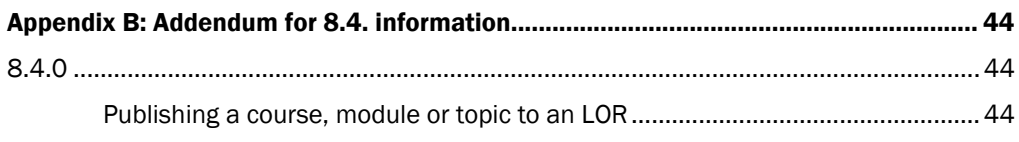

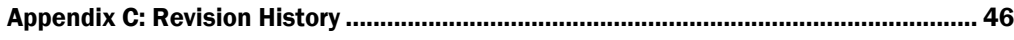

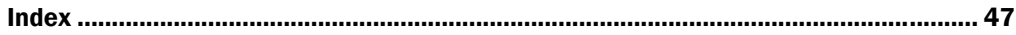

# <span id="page-5-0"></span>**Content**

The Content tool enables you to create, edit, organize, and delete modules and topics in your course. Using the Content tool you can:

- create and edit the modules and topics that make up the course curriculum
- bring course content in from existing sources and export it for reuse later
- change the way the Learning Environment displays your course's content
- link course topics to existing discussion topics

#### $\blacktriangleright$  To access the tool

Click Content on the navbar.

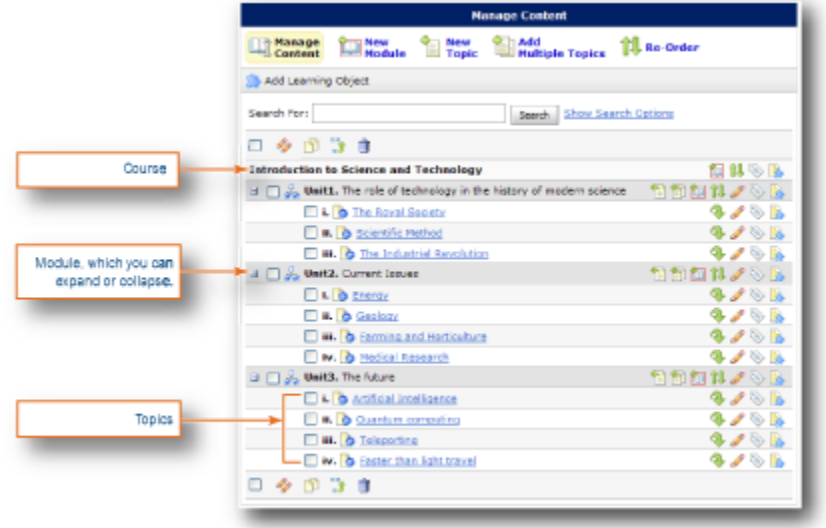

Manage Content page

## <span id="page-6-0"></span>Creating new modules

You must create a module before you can insert topics. You can create modules within existing modules to establish a deeper hierarchy.

Note If your course is SCORM 2004-compliant then any new modules you create are outside the sequencing and navigation built into the SCORM package. SCORM topics have the SCORM icon beside their titles.

- To create a new module
	- 1 On the Manage Content page, click one of the  $\sqrt{\mathbf{x}}$  New Module icons.

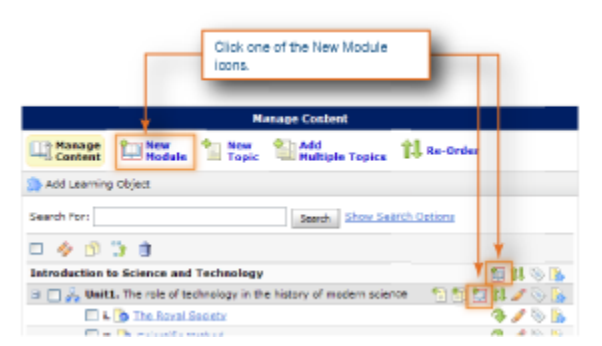

Part of the Manage Content page with New Module icons highlighted

- 2 You can change the parent from the **Parent Module** drop-down list:
	- Select **None** if you don't want the module to be a sub-module.
	- Select a module from the list of existing modules if you want it to be a sub-module.
- 3 Type your module title in the Title field.
- 4 You can type in a Short Title as an option.

The Learning Environment uses the short title in the **Content Map** widget to help users navigate through modules. If you don't specify a short title, the Learning Environment uses the Title field.

5 If you want to exclude this module from the numbering system, select the **Hide** Enumeration checkbox.

For example, hiding enumeration on an introductory module does not affect the numbering on later modules.

6 Set further options:

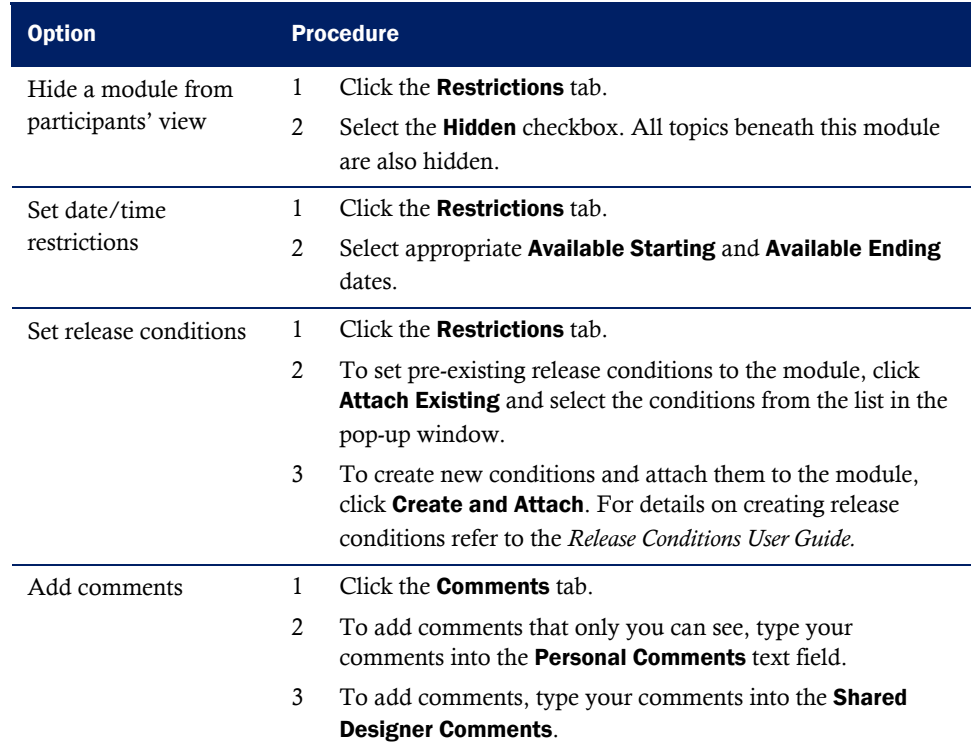

4 Click Save to save your changes, or to continue creating modules, click Save & New.

## <span id="page-8-0"></span>Creating new topics

You can create topics in the **Content** tool in one of four ways.

### Create New File

Create your document completely online.

## Course File

Browse your Manage Files area to create topics from existing files.

Types of files that you can use as topics.

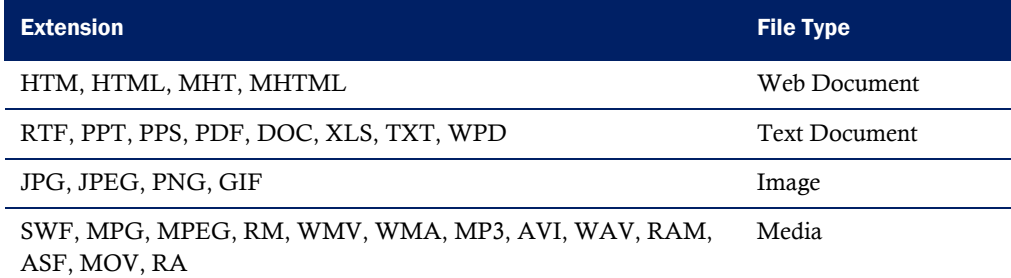

For web documents, the Learning Environment strips the HTML tag <title> and the text with that tag from user created web documents.

Using WMA files as topics requires that you download a plug-in from http://port25.technet.com/pages/windows-media-player-firefox-plugin-download.aspx.

## Upload New File

Upload files from your computer directly into the Content tool.

The table shows file extensions that are not supported when uploading files to the Learning Environment.

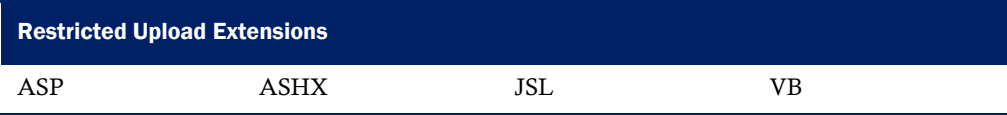

<span id="page-9-0"></span>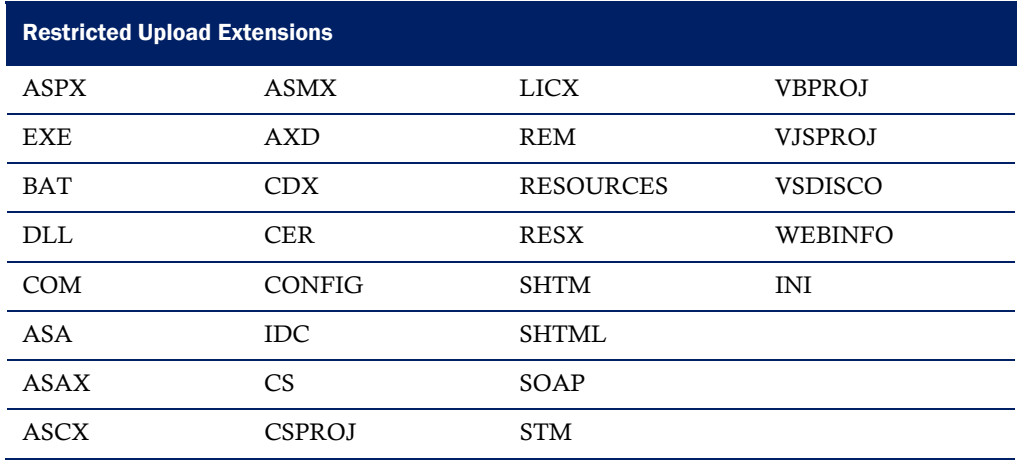

Note For web documents, the Learning Environment strips the HTML tag <title> and the text with that tag from user created web documents.

Warning When you upload HTM files that use accented or special characters in the body, you must use UTF-8 encoding and the ISO-8859 character set for them. Accented and special characters not encoded this way are stripped of the accents when you edit the file in the HTML editor.

### **QuickLink**

Create QuickLinks to other areas of your course site and external sites.

Note If your course is SCORM 2004-compliant then any new topics you create are outside the sequencing and navigation built into the SCORM package. SCORM topics have the SCORM icon beside their titles.

### To create a new topic

Important You must create at least one module before creating a topic.

1 On the Manage Content page, click one of the **New Topic** icons beside the module that you want to add a topic to, or in the top tool menu.

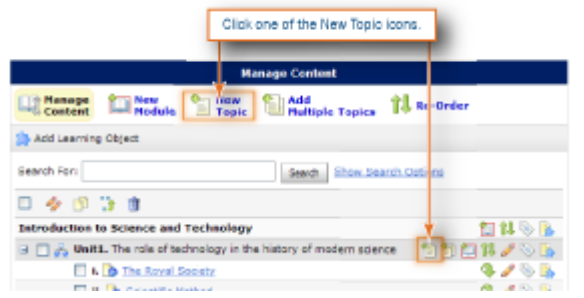

Part of the Manage Content page with New Topic icons highlighted

2 Do one of the following:

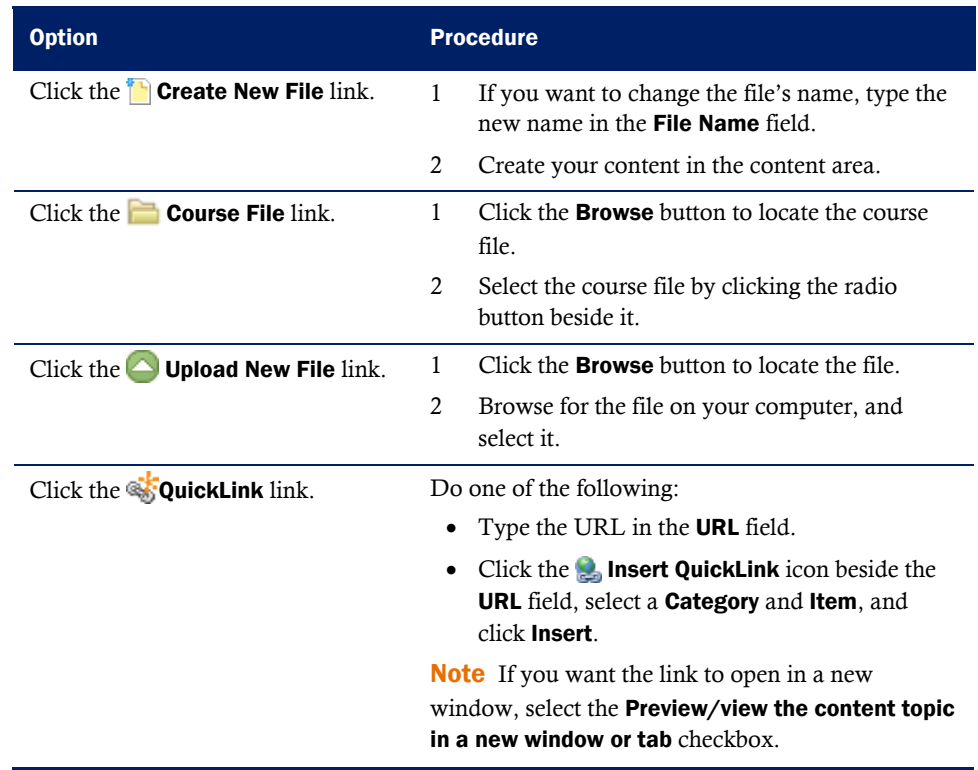

- 3 The Parent Module defaults to the module that you selected, or to the first module in the list. To change the parent module, select one from the drop-down list.
- 4 Type a topic Title. For some types of topics the title defaults as the file's name, which you can change.
- 5 Type a **Short Title** as an option.

The Learning Environment uses the short title in the **Content Map** widget to help users navigate through modules. If you don't specify a short title, the Learning Environment uses the Title field.

6 Select the Hide Enumeration checkbox to exclude this topic from the numbering system.

For example, you can hide enumeration on an introductory topic.

#### <span id="page-11-0"></span>7 Set further options:

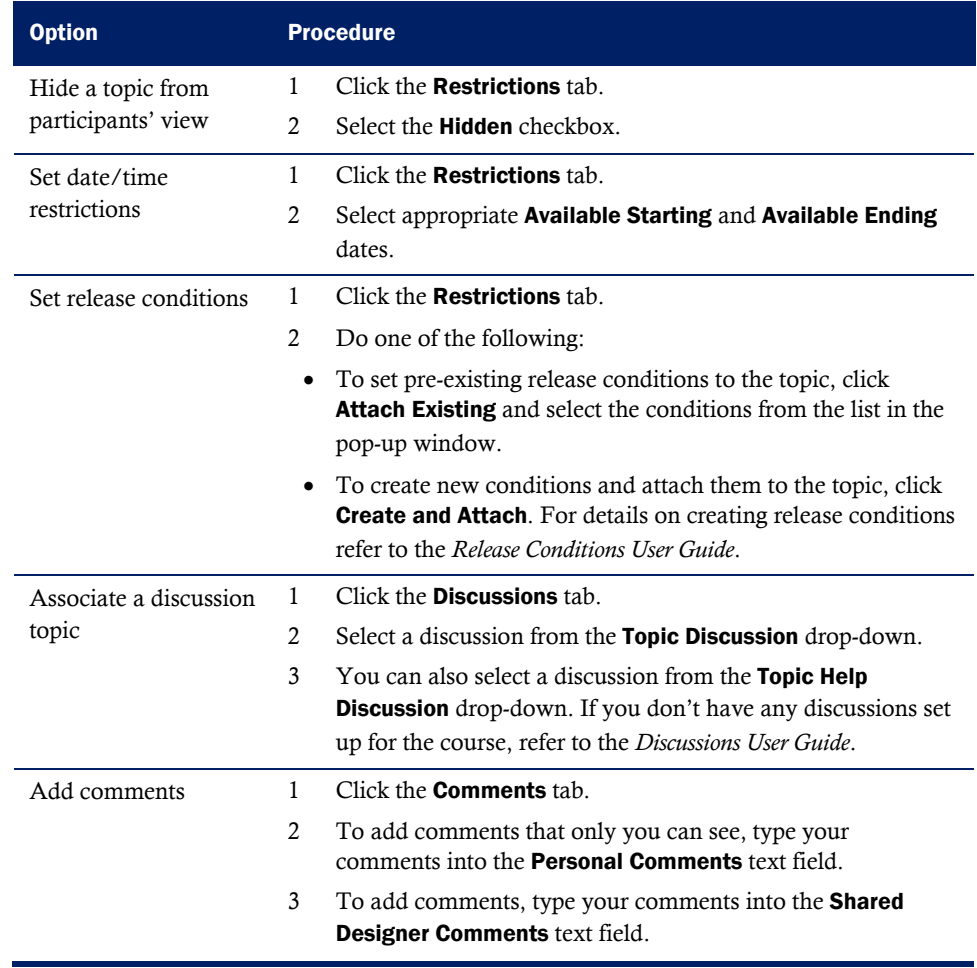

8 Click Save, or to continue creating topics, click Save & New.

## Adding multiple new topics

You must have already created or uploaded the files in the Learning Environment before you can add them to a module. These topic files are stored in the Manage Files area.

#### $\blacktriangleright$  To add multiple new topics

1 On the Manage Content page, click the **Add Multiple Topics** icon beside the module that you want to bulk add topics to, or in the top tool menu.

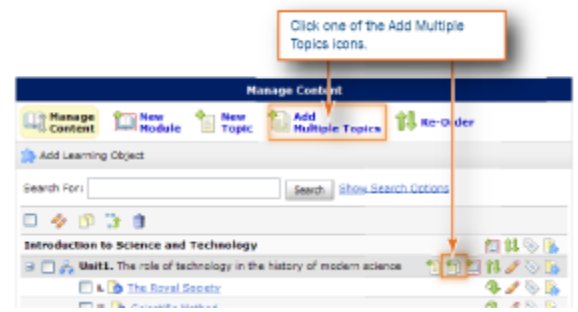

Part of the Manage Content page with Add Multiple Topics icons highlighted

- 2 Select from the Parent Module drop-down list to choose a module.
- 3 Select the files you want to create topics from.
- 4 If you want to update a topic's title or add a short title, edit the Title field and add a Short Title.
- 5 Click Create.

## <span id="page-13-0"></span>Importing course content from an LOR

If course content exists from previous offerings you can import course content from an LOR. You can import the content in several ways:

- Create a dynamic link to the object, which always uses the latest version of the object regardless of changes made to the learning object after you create the link.
- Create a locked link from content, which links to the version of the learning object at the time you create the link. Changes to the learning object after this are not reflected in your course.
- Import the object into the **Content** tool, which uses the learning object with its navigational structure intact and creates copies of all associated files in your course file folder.

#### $\blacktriangleright$  To import a learning object or asset from an LOR

- 1 From the Manage Content page click **Add Learning Object** on the action bar.
- 2 Perform a search to find the learning object you want.
- 3 Select the learning object you want to retrieve.
- 4 Click Next.
- 5 Select the way you want to import the learning object: dynamic link, locked link, or import.
- 6 Click Next.
- 7 Select a parent module from the drop-down list, or select None.
- 8 If you are importing the course files and the destination folder listed is not the one you want, click Browse to select a new folder.
- 9 Click Import/Create Link.

# <span id="page-14-0"></span>Importing a SCORM package

If you use SCORM for your course you must import an existing package as a zip file to the Learning Environment. The SCORM package includes all the Sharable Content Objects (SCOs) and the associated Sharable Content Assets (SCAs). Sequencing and navigation are also part of the package.

Note If your package is SCORM-2004 compliant you must select the Select all Components checkbox on the Select Course Material page for the sequencing and navigation to function properly.

Refer to *Editing course tools and properties User Guide.* 

# <span id="page-15-0"></span>Copying modules or topics

Within a course you can copy modules or topics. This can be useful if you wish to use a topic or module as a template. You can copy the module or topic's properties, such as release conditions, comments, discussions, and metadata. If you want to copy course components, refer to *Editing course tools and properties User Guide.*

#### $\blacktriangleright$  To copy modules or topics to another module.

- 1 On the Manage Content page, select the modules or topics you want to copy.
- 2 Click the  $\Box$  Copy icon at the top or bottom of the list.
- 3 Select a parent module. For modules you can select None.
- 4 Select whether to copy properties.
- 5 Click Copy.

# <span id="page-16-0"></span>Editing a module

- 1 On the Manage Content page, click the **Edit** icon next to a module.
- 2 Edit the module properties.

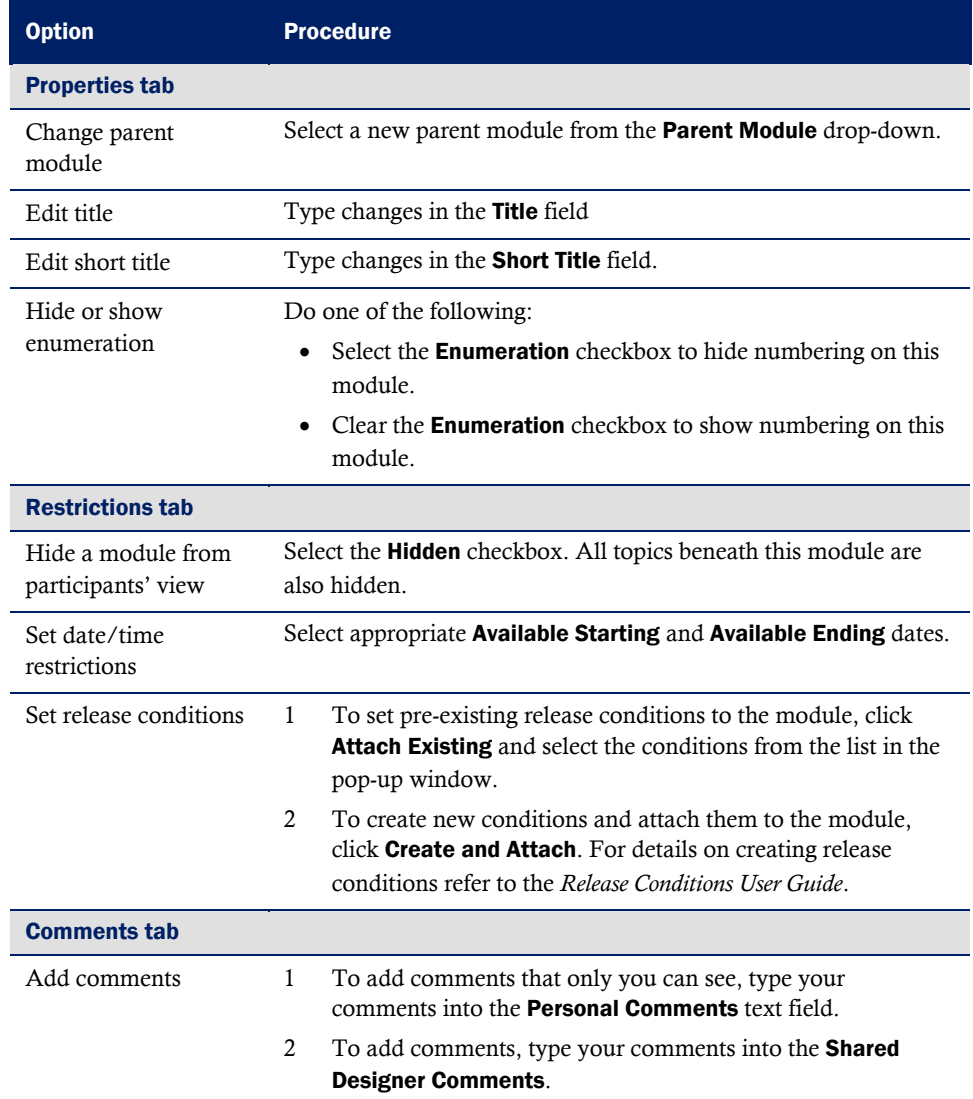

3 Click Save.

## <span id="page-17-0"></span>Editing multiple modules

You can edit basic properties of several modules at once. Edits are limited to:

- Changing the modules' Titles
- Changing the modules' Short titles
- Hide or unhide the modules
- Hide or show enumeration for the modules
- $\blacktriangleright$  To edit multiple modules
	- 1 On the Manage Content page, select the modules you want to edit.
	- 2 Click the **Edit selected items** icon at the top or bottom of the list.
	- 3 Edit the module properties.

# <span id="page-18-0"></span>Editing a topic

- 1 On the Manage Content page, click the **Edit** icon next to a topic.
- 2 Edit the topic's properties.

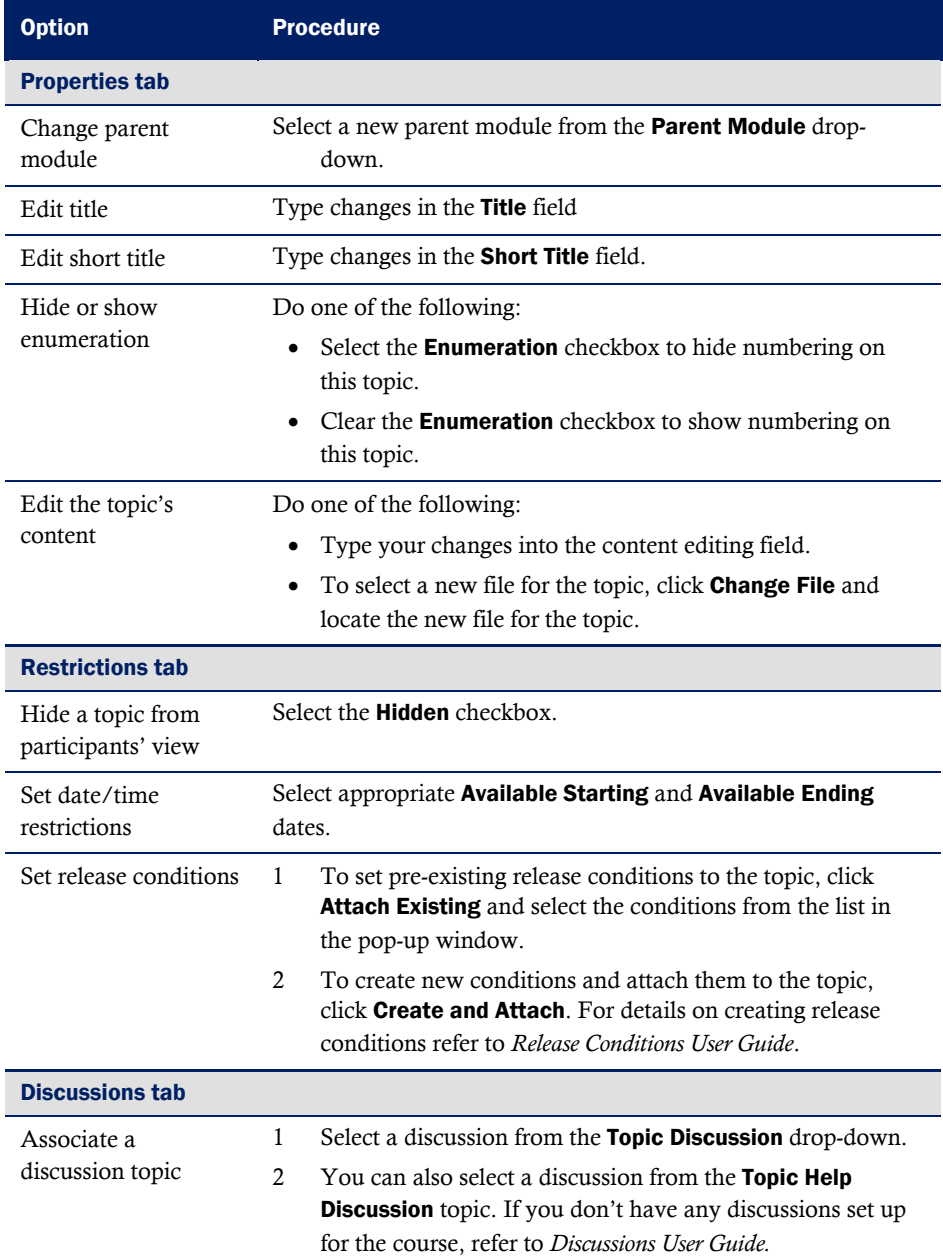

<span id="page-19-0"></span>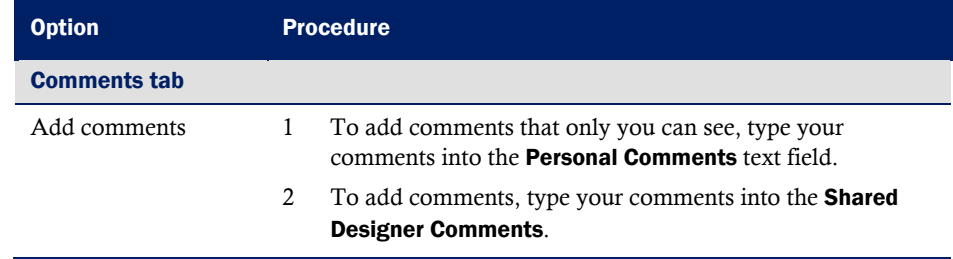

3 Click Save, or to create a new topic, click Save & New.

## Editing multiple topics

- 1 On the Manage Content page, select the topics you want to edit.
- 2 Click the **Edit** icon at the top of the list.
- 3 Edit the topics' properties.

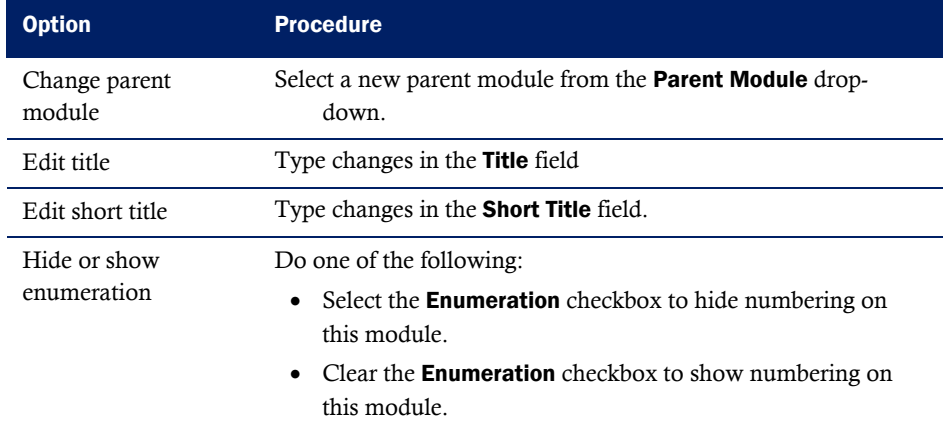

# <span id="page-20-0"></span>Remove Simple Sequencing from a SCORM package

You can remove the sequencing and navigation rules from a SCORM package if you want to use some of the modules or topics in another course, or re-order modules and topics in the current course.

If you do this, then progress tracking data for all users using this SCORM package are lost. The topics retain the SCORM icons after you remove the sequencing.

#### $\blacktriangleright$  To remove simple sequencing

From the Manage Content page, click the **Remove SCORM 2004 Simple Sequence** icon next to the module for which you want to remove sequencing.

## <span id="page-21-1"></span><span id="page-21-0"></span>Using a custom content home page

You can create a customized home page for course content. This page replaces the default table of contents when users click **Content** on the navbar.

For example, using the custom content home page you can create a page that contains an annotated table of contents.

Before you add a custom content home page, you need to create the page using a web editing, image editing or similar application.

Note Desire2Learn recommends using an HTML file or similar. You can also use an image file supported by web browsers (JPG, GIF, or PNG).

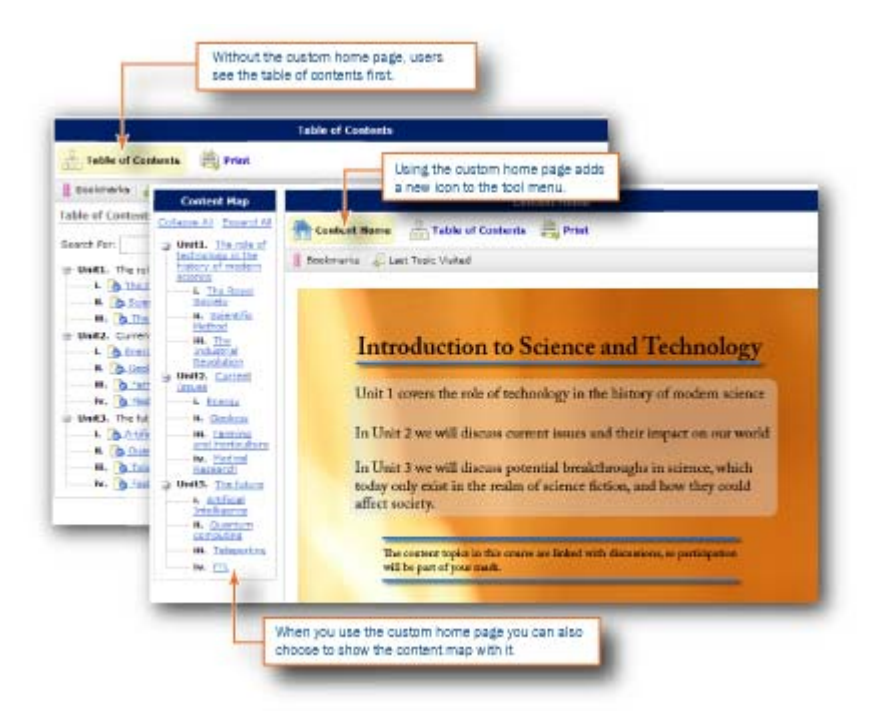

Course offering with and without the custom content home page.

#### $\blacktriangleright$  To add a custom content home page

- 1 In the course, click **Content** on the navbar.
- 2 In the left tool menu, click **Settings**.
- 3 In the Content Home area, select Content Home.
- 4 Click **Browse** and navigate to the file you want to use.

5 If you want the sidebar (a version of the table of contents using short titles) to appear on the custom Content Home page, select Show Sidebar.

#### $\blacktriangleright$  To remove a custom content home page

- 1 In the course, click Content on the navbar.
- 2 In the left tool menu, click **Settings**.
- 3 In the Content Home area, clear Content Home.

## <span id="page-23-0"></span>Changing display settings and preferences

You can change how course content appears in the content viewer. For example, you can define:

- the appearance of the sidebar in topics
- the look of the course TOC (table of contents) on the Content Home
- whether to use a custom content home page
- titles for pages and widgets
- numerical schemes for modules and topics

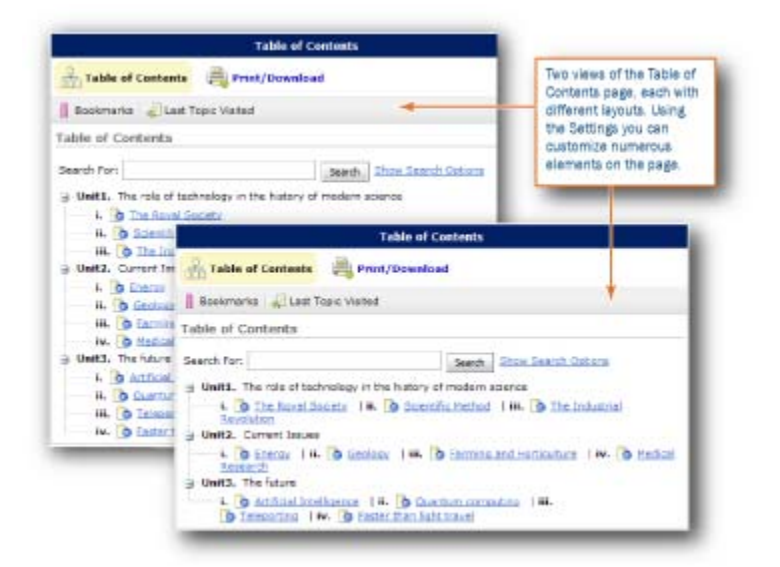

Course Content page from the users' view

#### $\blacktriangleright$  To change how the main page displays

- 1 On the Manage Content page, in the left tool menu, click **Settings**.
- 2 Make changes to the display settings for the table of contents.

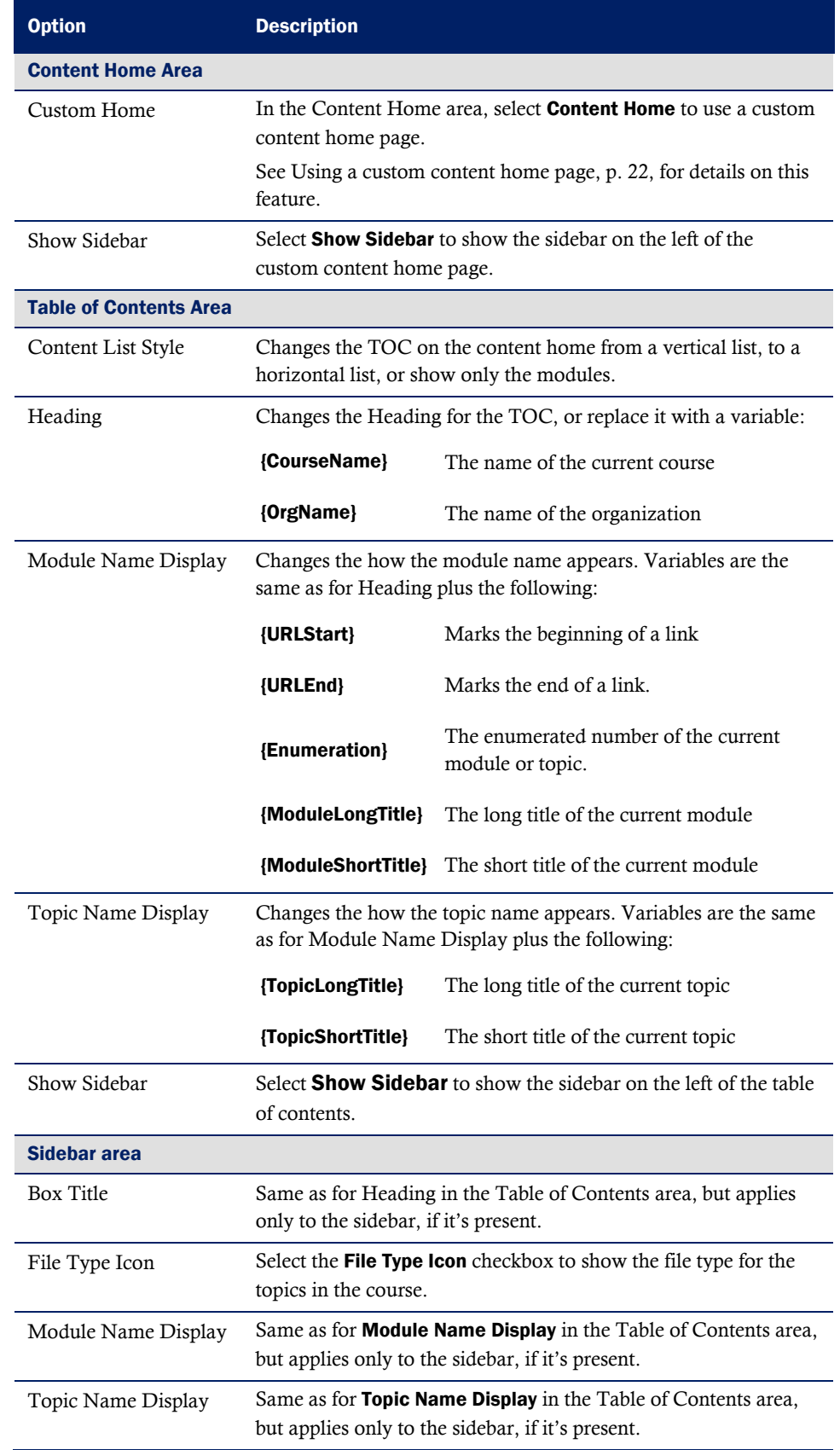

3 Click Save.

#### $\blacktriangleright$  To change how content topics display

- 1 On the Manage Content page, in the left tool menu, click Settings.
- 2 Click **Content Viewer** in the top tool menu.
- 3 Make changes to the display settings for course topics.

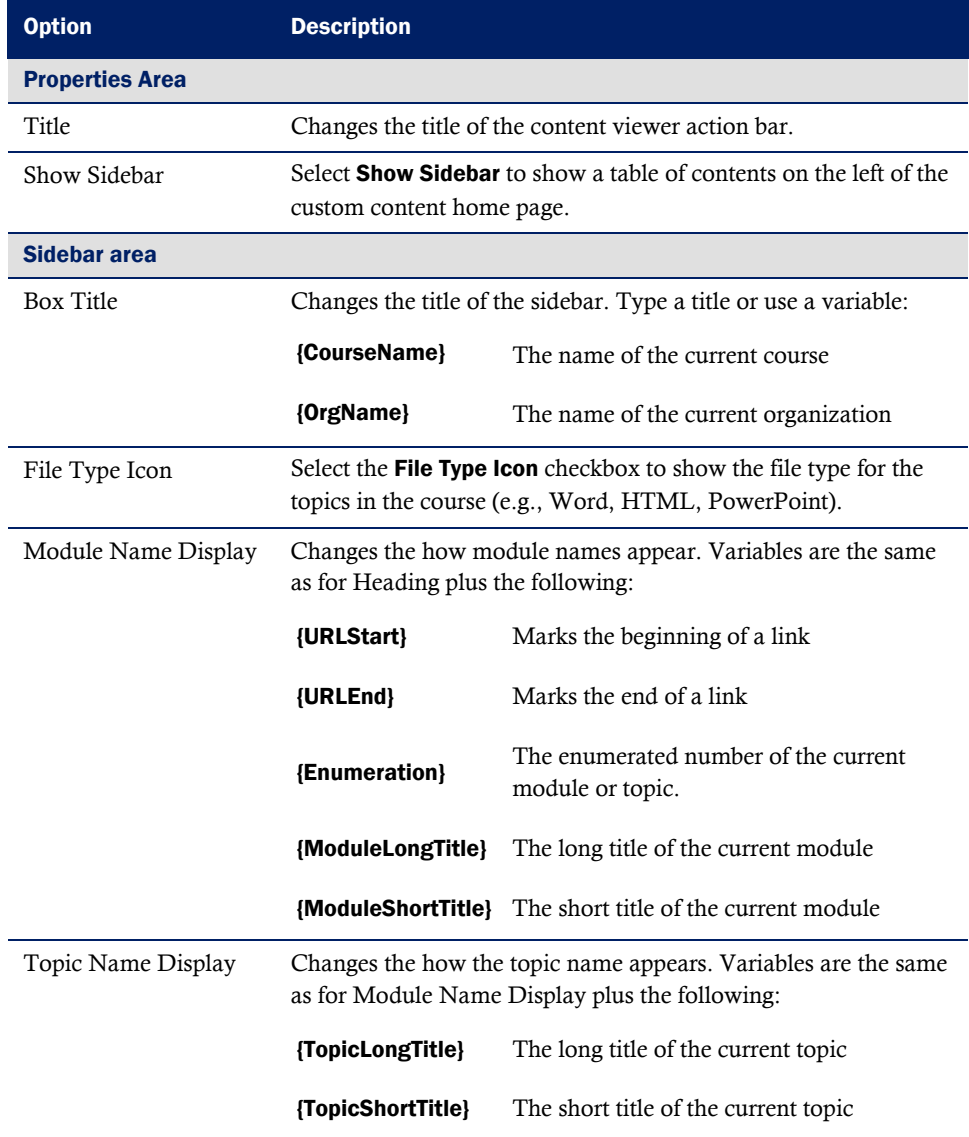

#### 4 Click Save.

#### $\blacktriangleright$  To change module and topic enumeration

- 1 On the Manage Content page, in the left tool menu, click Settings.
- 2 Click Enumerations.

<span id="page-26-0"></span>3 Make changes to the enumeration for the course.

Note The table always displays four rows. If you have more than four levels, level four applies to all lower levels.

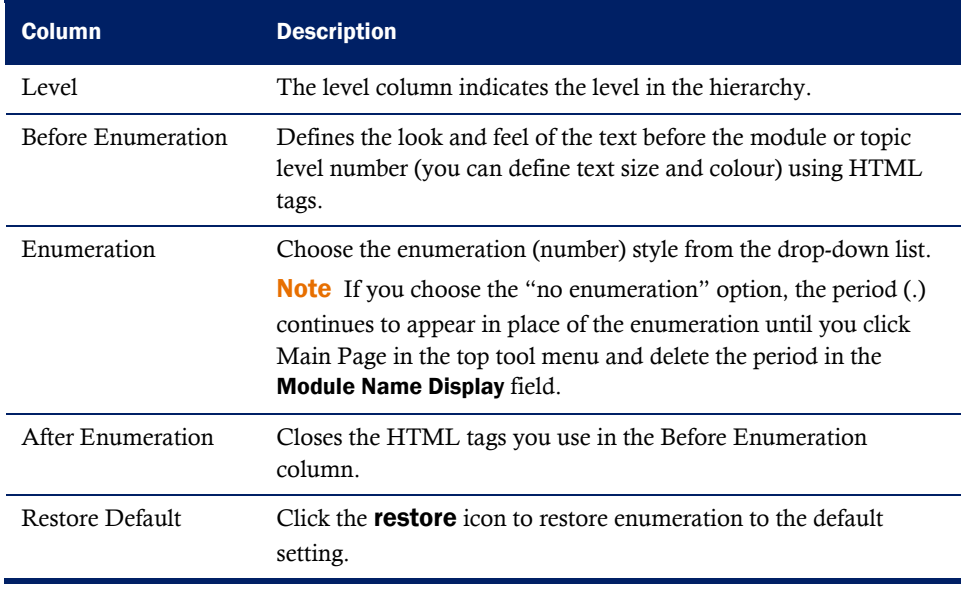

4 Click Save.

## Restoring default display settings for course content

In any section and for any field click the  $\Box$  Restore icon and click Save.

# <span id="page-27-0"></span>**Moving modules or topics**

- 1 On the Manage Content page, select the module or topic.
- 2 Click the  $\mathbf{R}$  **Move** icon at the top or bottom of the list.
- 3 Select a new Parent Module for your module or topic from the drop-down list.
- 4 Click Move.

# <span id="page-28-0"></span>Re-ordering modules and topics

Use this feature to change the order in which modules and topics appear on the Manage Content page.

- 1 On the Manage Content page, click **Re-order** in the top tool menu, or the **Re-Order** icon beside the module in the list of modules.
- 2 Use the drop-down menus in the **Sort Order** column to select the order for an item. Other items reposition themselves according to the new order.
- 3 Click Save when you have finished the changes.

# <span id="page-29-0"></span>Searching for content

You can search within the course for modules and topics by their title or short title. You cannot search for text within the body of a topic. You can use the search options to narrow your search.

Search results are listed in their order within the structure of the course. For example a topic in unit one is listed before a topic in unit two.

From the search results you can view, add new topics or modules, edit, reorder, edit metadata, and delete.

#### $\blacktriangleright$  To search for modules or topics

- 1 On the Manage Content page type your search term in the **Search For** text box.
- 2 To narrow your search, click **Show Search Options**.
- 3 Click Search.

Click Clear Search to return to the list

# <span id="page-30-0"></span>**Previewing course content**

You can preview course content after making edits or adding new modules or topics. This is useful for quality checking purposes.

#### $\blacktriangleright$  To preview course content

Click **View Content** in the left tool menu.

#### $\blacktriangleright$  To return to Manage Content from the preview

When you finish previewing course content and want to return to the Manage Content page, click Content on the navbar.

# <span id="page-31-0"></span>Downloading and printing content

You can print and download individual topics or whole modules through the Print/Download page.

- $\blacktriangleright$  To download and print content
	- 1 On the Manage Content page, click **View Content**.
	- 2 Click **Print/Download** in the top tool menu.
	- 3 Select the topics or modules you want work with.
	- 4 Do one of the following:

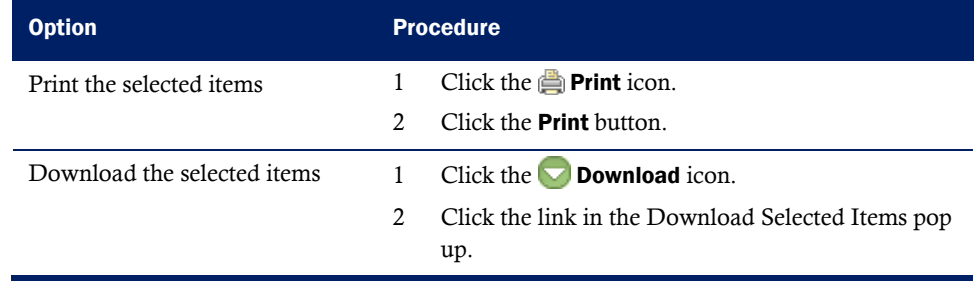

Note If a topic contains a Microsoft PowerPoint file that was saved as an HTML file that topic generates an error for download and does not print.

# <span id="page-32-0"></span>Publishing a course, module or topic to an **LOR**

If you have course content that you want to save for use later in a different course offering, or to make it available for different users, and your organization uses the Learning Repository, you can publish content to it. You can publish individual modules, topics, or the whole of the course content. If you want to publish individual topics or modules, you need to publish them separately.

#### $\blacktriangleright$  To publish course content to an LOR

- 1 On the Manage Content page do one of the following:
	- To publish a topic, click the **Publish to LOR** icon on that topic's row.
	- To publish a module and its topics, click the **Publish to LOR** icon on that module's row.
	- To publish all the course content, click the **Publish to LOR** icon beside the course title.

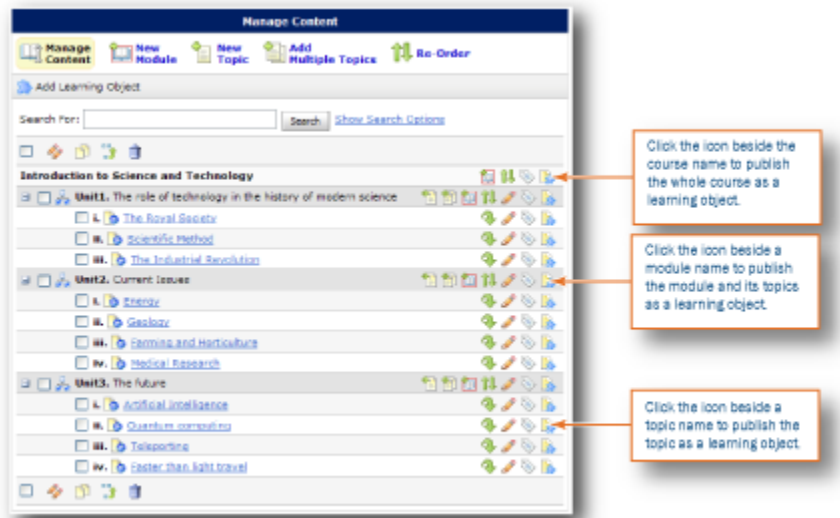

Manage Content page showing the Publish icons

- 2 Do one of the following:
	- Create a new object then pick the destination repository.
	- Overwrite an existing object then search for the object to overwrite.
- 3 If you want to hide the learning object from others, select the Hide Learning Object checkbox.
- 4 Click Publish.

# <span id="page-34-0"></span>Deleting modules or topics

Deleting a module deletes all topics within that module.

#### $\blacktriangleright$  To delete modules or topics

- 1 On the Manage Content page, select the modules or topics.
- 2 Click the  $\mathbf \mathbf 1$  Delete icon at the top or bottom of the list.
- 3 Choose whether you want to delete associated files.
- 4 Click Delete Selected.

# <span id="page-35-0"></span>**Course statistics and feedback**

Users can submit feedback through the  $\Box$  Feedback icon located on the action bar in the content viewer. They can rate the topics on a five-star rating scale and leave comments. Comments may or may not be anonymous.

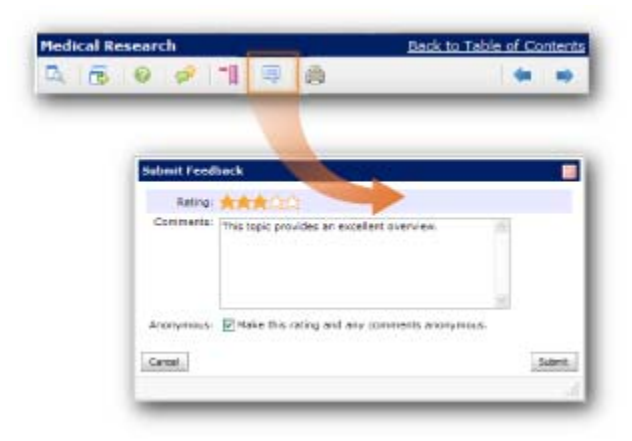

The Feedback page, where users submit feedback

# <span id="page-36-0"></span>Viewing course statistics

Course statistics display the topics with the number of unique visitors and the average time spent by each visitor. A user who visits multiple times is only counted once.

- **To view course statistics** 
	- 1 Click **Content** on the navbar.
	- 2 Click  $\mathbf{R}$  **Reports** in the left tool menu.

## Viewing detailed statistics

On the Statistics page, click the number in the Users Visited column for a topic to see the users who have visited the topic.

**Note** If the user times out or is visiting the topic when you click through to the details the time spent is not calculated.

### Exporting course statistics

You can export statistics to a CSV file for use in a spreadsheet or database.

- $\blacktriangleright$  To export course statistics
	- 1 On the Statistics page, click **Export Statistics** on the action bar.
	- 2 Click **Save** and select a location to save the CSV file to, or click **Open** the file to work with it immediately.

### Resetting course statistics

You can delete course statistics for the whole course.

 $\blacktriangleright$  To reset course statistics

On the Statistics page, click  $\blacksquare$  Reset Statistics on the action bar.

# <span id="page-37-0"></span>Viewing course feedback

Feedback shows the rating and comments given by users for the course content. Comments can show the user's name or be anonymous if the user chooses. If users leave their name with the feedback, you can contact them be email. After you review the feedback you can export or reset it.

- $\blacktriangleright$  To view course feedback
	- 1 Click **Content** on the navbar.
	- 2 Click **Reports** in the left tool menu.
	- 3 Click  $\Box$  Feedback in the top tool menu.

## Viewing detailed course feedback

You can see ratings and comments from individual users.

 $\blacktriangleright$  To view detailed course feedback

On the Feedback page, click the number in the Ratings column for a topic.

## Exporting course feedback

You can export feedback to a CSV file for use in a spreadsheet or database.

 $\blacktriangleright$  To export course feedback

On the Feedback page, click  $\bullet$  Export Feedback on the action bar.

### Resetting Course Feedback

You can delete course feedback for the whole course.

 $\blacktriangleright$  To reset course feedback

On the Feedback page, click **Reset Feedback** on the action barn.

## <span id="page-38-0"></span>Viewing SCORM Reports on objects and users

If your course is based on SCORM, or uses SCOs as part of the course content, you have access to additional activity reports for each SCORM object and user. The reports track the activity on a topic and individuals' progress with meeting defined objectives, and in defined interactions with the course content.

Note The data in these reports depends on the data communicated to the Learning Environment by your SCOs. For example, if the SCO does not set values for objectives, then no objective information is available in the SCORM reports for that SCO.

You can export SCORM statistics; however, unlike non-SCORM courses you cannot reset the statistics.

## Viewing reports on SCORM objects

The Learning Environment records for each SCORM object:

- number of user attempts on the object
- number of attempts completed. Some attempts show incomplete if a user ends the attempt at an object.
- number of attempts passed and the average passing score
- average time spent on the object

You can also view details on user attempts, objectives and interactions for each item.

#### $\blacktriangleright$  To view reports on SCORM objects

- 1 Click Content on the navbar.
- 2 Click  $\ddot{\bullet}$  **Reports** in the left tool menu.
- 3 Click SCORM Reports in the top tool menu.
- $\blacktriangleright$  To view detailed reports on SCORM objects
	- 1 From the **SCORM Objects** tab on the SCORM Reports page, click one of the icons:
		- $\Box$  **Summary** icon for information on the users who have attempted the object and whether the attempt was complete or incomplete, their score, number of attempts, time spent, average time spent and day/time they last accessed it.
		- $\Box$  Objective Details icon for information on the users' progress with the course objectives including their score, pass or fail, complete or incomplete and progress measure.
- <span id="page-39-0"></span>• **D** Interaction Details icon for information on the users' attempts at the interactions in an objective including question type, correct and user response, result, weighting and time spent.
- 2 Click the **Show Additional Details** link for totals of the information in the summary table.
- 3 From the details pages, click **Go Back** to return to the main SCORM Reports page.

## Viewing reports on users for SCORM objects

The Learning Environment records for each user of SCORM content:

- users' name and ID numbers
- the number of SCORM objects attempted

You can also access details on progress, scores, time spent, last accessed, and on objectives and interactions for each user.

#### $\blacktriangleright$  To view reports on users for SCORM objects

- 1 Click **Content** on the navbar.
- 2 Click **Reports** in the left tool menu.
- 3 Click  $\sim$  SCORM Reports in the top tool menu.
- 4 Click the Users tab.
- $\triangleright$  To view a detailed report on an individual user for SCORM content
	- From Users tab on the SCORM Reports page, click the name of the user you want to see detailed information on.

Note From the details pages, click  $\bigcirc$  Go Back to return to the main SCORM Reports page.

## <span id="page-40-0"></span>Appendix A: Addendum for 8.3.0

## 8.3.1

### Creating a new topic using a QuickLink

If you create a new topic using a QuickLink, you can force it to open in a new window or tab.

From the New Topic page, click the  $\mathbb{Q}$  quickLink link.

Do one of the following:

- Type the URL in the URL field.
- Click the **Insert QuickLink** icon beside the URL field, select a Category and Item, and click Insert.

Note If you want the link to open in a new window, select the Preview/view the content topic in a new window or tab checkbox.

#### Publishing a course, module or topic to an LOR

If you publish your course content to an LOR, you can make it available to the public outside your instance of the Learning Environment.

You can also manually add assets to the learning object that are not automatically selected for publication.

- $\blacktriangleright$  To publish a learning object (topic, module or course)
	- 1 Click the **Publish to LOR** icon for the topic or module that you want to publish, or at the top of the list to publish the whole course.

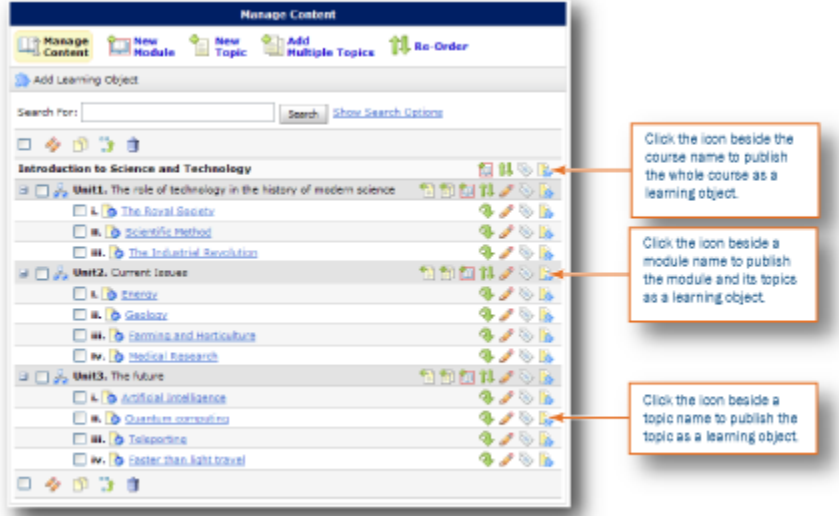

Manage Content with the Publish to LOR icons shown

- 2 Select one of the following:
	- Click Create a new object and select a repository from the Destination repository drop-down list.
	- Click Overwrite an existing object and Search to find the learning object you want to overwrite.
- 3 If you want to hide the learning object, select **Hide learning object**. You can change this option once the object is published to the LOR.

Note Only you and users with sufficient permission can view hidden learning objects you have published.

- 4 If you want to make the object available to the public outside your instance of the Learning Environment, select the Make Learning Object publicly available for viewing checkbox.
- 5 If you want to remove items from the package, clear the checkboxes next to topics or modules you do not want to publish. Clearing a module clears all its associated topics and sub-modules.
- 6 If you want to add, edit or delete metadata, click **Edit Metadata**. For details on editing metadata, refer to the *Metadata User Guide* document.

Note The LOR automatically populates the metadata IEEE LOM title field with the name of the topic, module or course (unless a title already exists).

- 7 Click Next.
- 8 Verify that additional assets files are included.
	- To add more files, click Add Files.
- To delete files, click the delete icon next to the files you want to delete
- 9 Click Publish.

## <span id="page-43-0"></span>Appendix B: Addendum for 8.4. information

### 8.4.0

Note As of 8.4 you can no longer right click on topics to open them in a new window or tab.

#### Publishing a course, module or topic to an LOR

If you have course content that you want to save for use later in a different course offering, or to make it available for different users, and your organization uses the Learning Repository, you can publish content to it. You can publish individual modules, topics, or the whole of the course content. If you want to publish individual topics or modules, you need to publish them separately.

#### To publish course content to an LOR

- 1 Go to the course you want to publish, or from which you want to publish a module or topic. You can also use the LOR widget from the course home page.
- 2 Click **Content** on the navbar to open the Manage Content page.
- 3 Click the **Publish to LOR** icon for the topic or module that you want to publish, or at the top of the list to publish the whole course.
- 4 Select one of the following:
	- Click Create a new object and select a repository from the Destination repository drop-down list.
	- Click Overwrite an existing object and Search to find the learning object you want to overwrite.
- 5 If you want to hide the learning object, select **Hide learning object**. You can change this option once the object is published to the LOR.

Only you and users with sufficient permission can view your hidden learning objects.

- 6 If you want to make the object available publically to users without an ID and password to the Learning Environment, select the Make Learning Object publicly available for viewing checkbox.
- 7 Select the Associate Creative Commons license with Learning Object checkbox if you want to set a license for the object.

Creative Commons licensing enables you to retain copyright on your work while allowing different degrees of re-use to other users. You can reserve all rights to your work, some or release it to the public domain. For more information go to [http://creativecommons.org/.](http://creativecommons.org/)

If you associate a license with your learning object, choose what restrictions you want to place on it.

- 8 If you want to remove items from the package, clear the checkboxes next to topics or modules you do not want to publish. Clearing a module clears all its associated topics and sub-modules.
- 9 If you want to add, edit or delete metadata, click  $\triangledown$  Edit Metadata. For details on editing metadata, refer to the *Metadata User Guide* document.

The LOR automatically populates the metadata IEEE LOM title field with the name of the topic, module or course (unless a title already exists).

- 10 Click **Next**.
- 11 Verify that additional assets files are included.
	- To add more files, click Add Files.
	- To delete files that you manually added, click the delete icon next to the files you want to delete.
- 12 Click Publish.

### Setting default fonts for topics you create in Content through the HTML editor

- 1 On the Manage Content page, in the left tool menu, click **Settings**.
- 2 Click HTML Editor.
- 3 Make changes to the default font for the course using the **Font Face** and **Font Size** drop-down menus and click Save.

# <span id="page-45-0"></span>Appendix C: Revision History

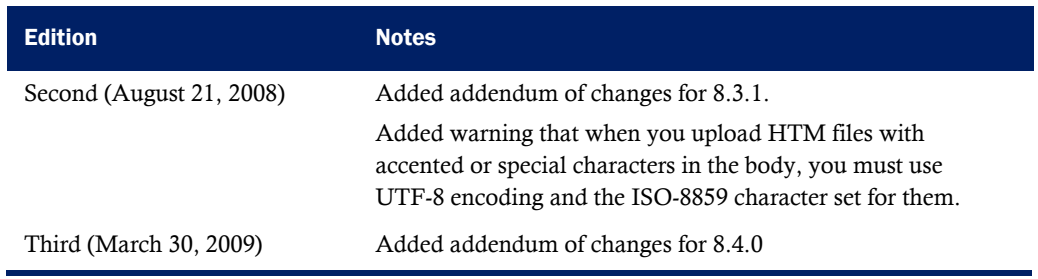

## <span id="page-46-0"></span>Index

#### **A**

access content, 6

### **C**

content download, 32 preview, 31 print, 32 search, 30 copy modules, 16 topics, 16 courses publish to LOR, 33, 44 create multiple topics, 12 new module, 7 new modules, 7 new topic, 9, 10 create new topic from quicklink, 10 upload file, 9 create new topic from existing file, 9 new file, 9 custom content home page, 22 add, 22 remove, 23

### **E**

edit module, 17 multiple modules, 18 multiple topic, 20 topic, 19

### **F**

feedback, 38

export, 38 reset, 38 view, 38 feedback, 36

### **I**

import asset, 14 learning object, 14 SCORM package, 15 import content from an LOR, 14

### **M**

modules delete, 35 moving modules, 28 publish to LOR, 33, 44 re-ordering modules, 29 topics to LOR, 33, 44

### **N**

new module options, 8

### **O**

overview content, 6 SCORM reports, 39

#### **P**

preferences change preferences, 24

### **S**

**SCORM** remove simple sequencing, 21 SCORM Reports detailed user reports, 40

details object reports, 39 object reports, 39 user reports, 40 view, 39 search content, 30 modules, 30 topics, 30 settings change content topics display settings, 26 change display settings, 24 change main page displays, 24 module and topic enumeration, 26 restore default display settings, 27 statistics export, 37 reset, 37 view, 37 statistics, 37 **T** topics delete, 35 moving topics, 28 re-ordering topics, 29